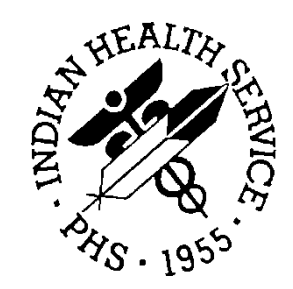

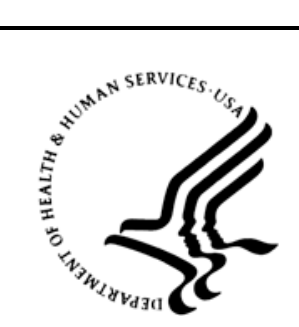

### RESOURCE AND PATIENT MANAGEMENT SYSTEM

# **Well Child Module**

# (VEN)

## **EHR Component Guide**

Version 2.6 Patch 4 December 2011

Office of Information Technology (OIT) Division of Information Resource Management Albuquerque, New Mexico

## **Table of Contents**

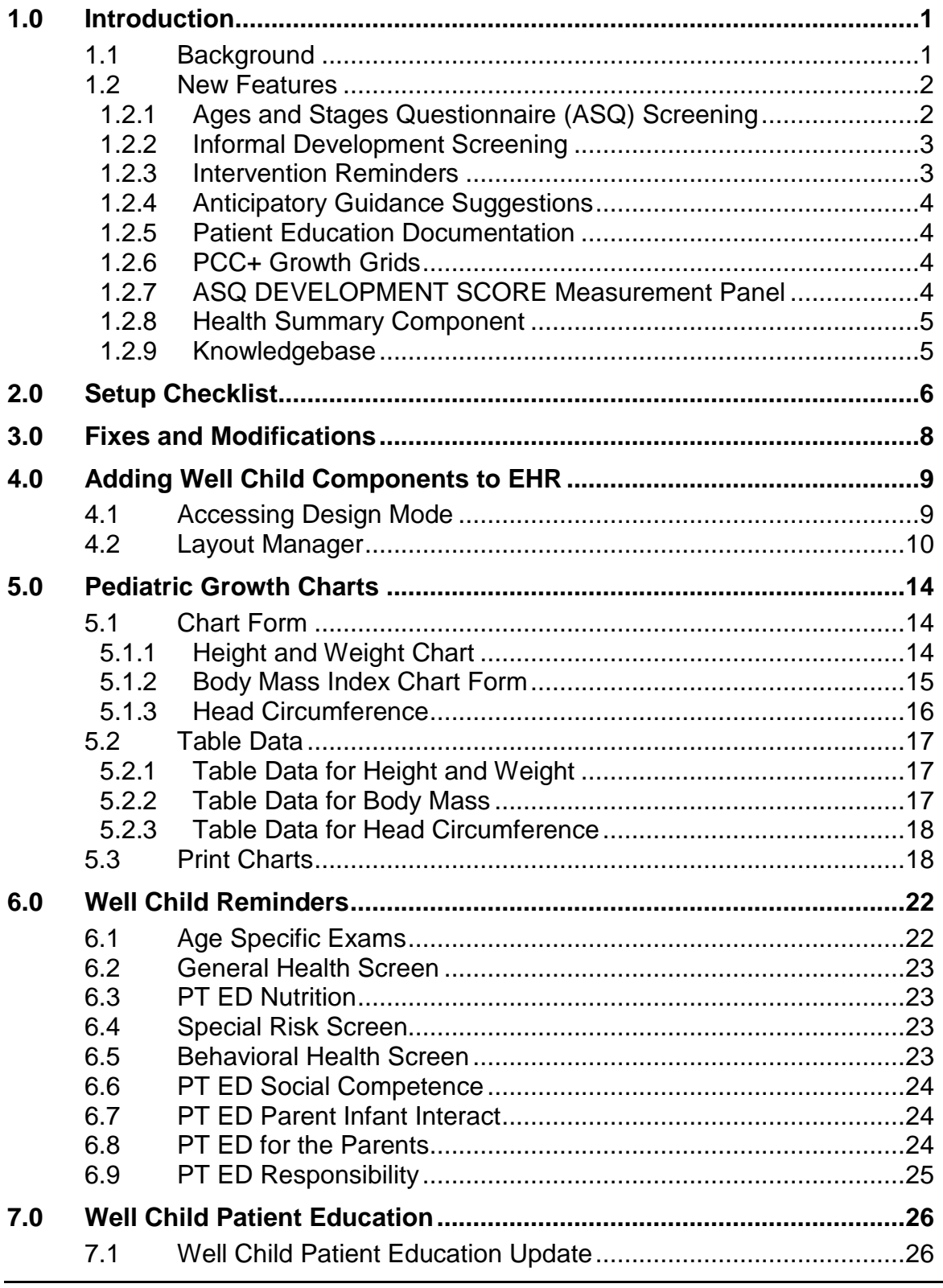

**Table of Contents** 

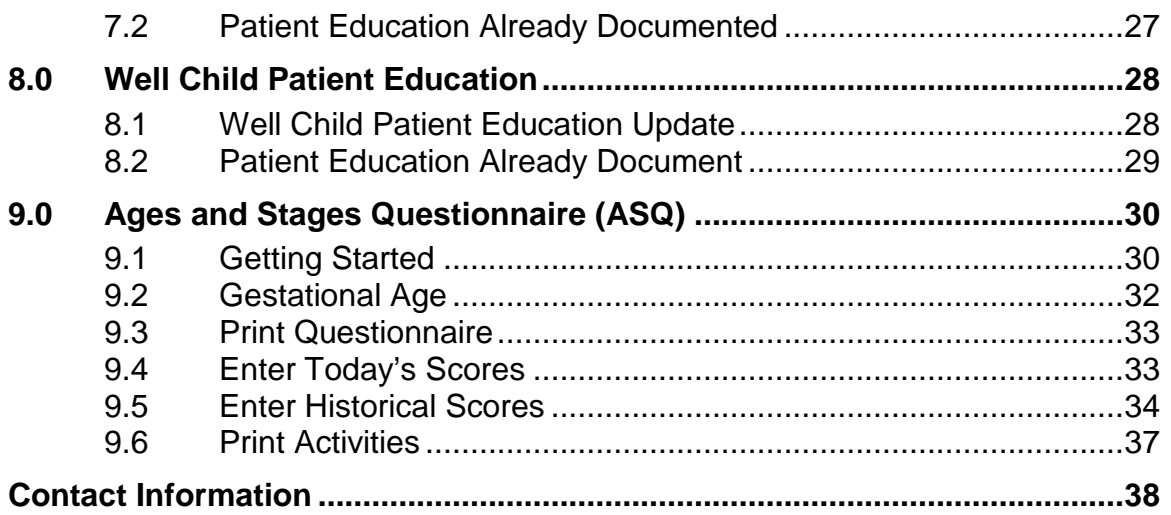

## **Preface**

This document provides a review of the VEN Well Child Components for use in Electronic Health Record (EHR).

## <span id="page-4-0"></span>**1.0 Introduction**

### <span id="page-4-1"></span>1.1 Background

From an information systems perspective, well child care is one of the most common yet complex clinical services. Traditionally, the well child record has been captured on a series of special encounter forms—each form corresponding to a specific age from birth through adolescence. For example, several commonly-used record sets contain forms for two weeks, two months, four months, six months, 12 months, and so on. Each form in the set contains the age specific guidelines for developmental screening, anticipatory guidance, examinations, immunizations, and nutritional counseling. Ideally, children are scheduled for appointments that correspond to the ages on the encounter forms. As a result, the guidelines and reminders on the form precisely match the age of the child. Experience tells us that this precision is rarely, if ever, achieved. When synchronization is lost, it becomes more difficult to maintain standardized care. What do we do with the child who comes in for six month checkup at age eight months? What about the infant who shows up on time for a six month checkup, but received incomplete care on the four month visit. How do illness and unusual social circumstances affect the guidelines? How can providers keep up with the hundreds of guidelines that are applied between birth and age 21?

The objective of the Well Child Module (WCM) is to use information technology to standardize well child care throughout Indian Country. To the greatest extent possible, this application facilitates compliance with a set of national guidelines and standards. Current guidelines are provided by a group of senior pediatricians who serve Indian communities. In general, the guidelines are taken from nationallyrecognized sources of child-care standards including: Bright Futures, the American Academy of Pediatrics, the Ages and Stages Child Monitoring Program, and the Indian Health Service (IHS) Patient Education Advisory Group.

The WCM leverages the power of information technology and automated decision support in two specific ways to:

- Capture and encapsulate a complex data set that is collected piecemeal over an extended period of time
- Customize the data collection instrument precisely for each specific well child visit.

The WCM is part of a long continuum of RPMS innovations related to the informatics of well child care. This includes the first automated immunization reminders (IHS, 1970), the first comprehensive immunization forecasting system (RPMS, 1995), and the first "intelligent," computer generated well child care forms (PCC+, 2000).

#### <span id="page-5-0"></span>1.2 New Features

This patch contains four new EHR components:

- Ages and Stages Questionnaire, Third Edition (ASQ 3)
- Pediatric Growth Grids
- A full set of guidelines for anticipatory guidance, screening exams, lab tests, etc.
- Well child patient education

In addition there is a desktop Knowledgebase Management Component that is available only to the lead pediatric provider(s). This component helps manage the all of the guidelines that are applied between birth and age 21.

#### <span id="page-5-1"></span>1.2.1 Ages and Stages Questionnaire (ASQ) Screening

The ASQ is a validated, commercial instrument for standardized monitoring childhood development. The current edition,  $ASQ - 3$ , contains a set of 21 agespecific questionnaires. The child's mother answers the questions on the ASQ form and the results are scored by pediatric personnel. The WCM includes a GUI desktop component for generating the appropriate ASQ form on a local laser printer. The same component enables the clinic staff to enter the results directly into RPMS at the point of care.

ASQ results are stored as "measurements" and are displayed in a new ASQ measurement panel on the Health Summary, PCC+ form, and EHR. If the child's score is abnormal, you can print specific intervention guidelines for yourself and the parents. In [Figure 1-1,](#page-5-2) the 22 month questionnaire was used. The scores for all five ASQ dimensions are displayed with the passing threshold scores shown in parentheses

<span id="page-5-2"></span>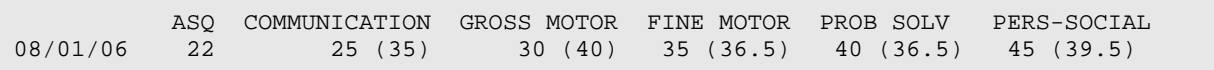

Figure 1-1: ASQ measurement example showing actual and passing threshold scores

Other validated, development screening tools exist—including the PEDS(R) instruments used by Arizona pediatricians. New autism screening tools (such as the SARRC Autistic Disorder Screening Kit) are also becoming available. We intend to add more options to future versions of the WCM.

**Note**: You can install the WCM without the ASQ component. Tell your site manager to uncheck the ASQ box when he/she installs the WCM on your RPMS server. Later, if you decide to purchase the ASQ CD, the WCM can be reinstalled – this time with the ASQ feature checked.

#### <span id="page-6-0"></span>1.2.2 Informal Development Screening

Some sites may not be able to conduct ASQ screening on every well child visit. As a stopgap measure, the WCM can print representative milestones from the Denver Developmental Screening Test (DDST). The child's age determines exactly which milestones are presented, as well as the percentage of children at that age who are expected to pass a particular milestone. Percentages are shown in parentheses. [Figure](#page-6-2)  [1-2](#page-6-2) is provided as an example.

```
Male 24 months 
FINE MOTOR (% at this age)
__ Tower of 2 Cubes (100)
 __ Tower of 4 Cubes (90)
__ Tower of 6 Cubes (75)
__ Tower of 8 Cubes (25)
GROSS MOTOR (% at this age)
__ Kick Ball Forward (100)
  Throw Ball Overhand (75)
\_ Jump Up (50)
LANGUAGE (% at this age)
\equiv Body Parts - 6 (80)
 __ Speech 1/2 Understand (70)
__ Speech All Understand (30)
SOCIAL (% at this age)
__ Remove Garment (90)
__ Wash & Dry Hands (60)
```
Figure 1-2: Informal Developmental Screening example

#### <span id="page-6-2"></span><span id="page-6-1"></span>1.2.3 Intervention Reminders

Special exams and interventions are due throughout childhood. The WMC provides the following age specific reminders:

- Special risk exams; such as TB screening
- Age specific exams; such as strabismus, scoliosis
- General screening exams; such as lead levels
- Autism screening questions
- Immunizations (Both history and forecast lists are automatically generated by the computer.)

#### <span id="page-7-0"></span>1.2.4 Anticipatory Guidance Suggestions

Anticipatory guidance is a cornerstone of well child care. Thousands of age-specific, general-patient-education topics and nutritional counseling topics are available for display. All topics follow IHS national coding standards. If a topic is selected, the appropriate code is automatically applied. The WCM provides much more detail about patient education activities than any previous RPMS application, including:

Anticipatory Guidance Topics (20 subcategories such as injury prevention); for example: "Car seat"

Nutrition Counseling Topics; such as "Limit sugar"

#### <span id="page-7-1"></span>1.2.5 Patient Education Documentation

Thus far, we have described guidelines that are read-only. In addition, the WCM enables users to quickly record well child patient education services including topics discussed, service time, level of understanding and patient education provider. This information can be viewed/updated in the EHR's traditional patient education component.

#### <span id="page-7-2"></span>1.2.6 PCC+ Growth Grids

PCC+ growth grids have been available to PCC+ users for over a year. These same grids are available to traditional PCC users using the new desktop component for the clinical workstation. Both growth grids and immunization lists can be printed as patient handouts. Special growth grids used with certain conditions (e.g., trisomy 21) are not yet available in the WCM.

#### <span id="page-7-3"></span>1.2.7 ASQ DEVELOPMENT SCORE Measurement Panel

This measurement panel contains the date of measurement, name of ASQ instrument (months), and five individual ASQ scores. By default, it displays up to the last five sets of ASQ results, as shown in [Figure 1-3.](#page-7-4) You can edit the quantity and timeframe using the usual tools for Health Summary maintenance.

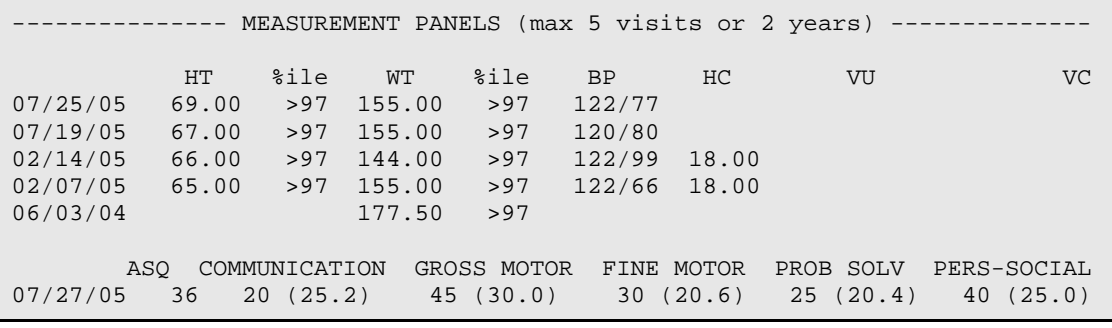

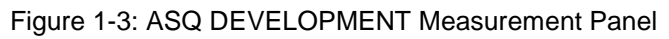

<span id="page-7-4"></span>EHR Component Guide **Introduction** Introduction December 2011

The list of guidelines is identical to the list displayed in the Health Summary. The number of guidelines varies depending on patient age and local policies. Typically, some white space is available at the bottom of the list. Users can take notes in the white space if extra room is needed. The primary provider should sign this page.

#### <span id="page-8-0"></span>1.2.8 Health Summary Component

There is a new Well Child Health Summary component that contains much of the information contained in the new EHR components. This feature provides an alternate, synchronous method to view well child information.

#### <span id="page-8-1"></span>1.2.9 Knowledgebase

From the moment a child is born until its 21st birthday, there are thousands of agespecific guidelines and reminders that apply to well child care. To make matters even more complicated, the recommended guidelines are constantly updated by pediatric advisory groups and other domain experts. Since very few of us are capable of holding all this information in our heads, the WCM does it for us. All current guidelines and reminders are stored in a master list called the WCM Knowledgebase. The knowledgebase is the heart, soul, and brain of the WCM. The WCM also includes a powerful tool called the Knowledgebase Editor. This GUI tool resembles an Excel spreadsheet. It enables pediatric experts at each site to edit the knowledgebase and thereby determine exactly which age-specific guidelines from the master list will be presented on each visit. The Knowledgebase Editor is a secured component, and only designated users who hold the proper key are allowed access.

## <span id="page-9-0"></span>**2.0 Setup Checklist**

Please refer to the patch notes for installation of the patch. This is a PCC+ Version 2.6 Patch 4 (VEN). The patch is technically part of the PCC+ application, but its main purpose is to bring the features of PCC+'s Well Child Module to the EHR.

**Note**: This patch can be installed at any site - including sites that are only running EHR without PCC+. EHR-only sites do not need to install and configure traditional PCC+. These sites simply need to install this patch to achieve full WCM functionality. At sites that are running PCC+ alongside the EHR, this patch will not have any effect on traditional PCC+ (except for fixing several bugs documented in the release notes)

More comprehensive information about VEN Version 2.6 can be accessed via the following link: [http://www.ihs.gov/Cio/RPMS/PackageDocs/ven/ven\\_026u.pdf](http://www.ihs.gov/Cio/RPMS/PackageDocs/ven/ven_026u.pdf)

To use the ASQ feature of the WCM, each site must purchase an ASQ CD for each location (building) where the ASQ is to be used. You will not be able to install the ASQ component without this CD ROM due to copyright and licensing restrictions. The CD must be purchased separately and is not included in the distribution. Each license includes one CD ROM that contains all ASQ materials and the right to make unlimited, printed copies of those materials within that building. A copy of the CD ROM must be inserted on your local RPMS server during WCM installation to enable this feature.

Order the CD ROM on line at: <http://www.brookespublishing.com>

Once at the web site, navigate to the store, childhood development, and ASQ 3. Make sure that the package you order includes a CD ROM with PDF files containing all the ASQ data collection forms. Spring 2010 is the item to order (the publisher may change the details at any time).

**Note**: The WCM can be installed without the ASQ component. Tell your site manager to uncheck the ASQ box when the WCM is installed on your RPMS server. Later, if you decide to purchase the ASQ CD, the WCM can be reinstalled – this time with the ASQ feature checked.

ASQ NOTE: [http://www.brookespublishing.com](http://www.brookespublishing.com/)

The ASQ component cannot be installed without this CD ROM due to copyright and licensing restrictions. These files must be purchased separately and are not included in the distribution. To meet licensing requirements, you must purchase one copy of the CD for each facility (separate clinic site/hospital complex) where well-child care is provided. Copy the CD contents to the same workstations as the ASQ Manager component.

## <span id="page-11-0"></span>**3.0 Fixes and Modifications**

Patch 4 fixes several issues encountered in earlier versions of the well child module:

- A new version of the ASQ has been released. Patch 4 supports the now version 3.0 and is backward compatible with previous versions.
- Users reported issues with the gestational age adjustment for ASQ forms. This has been corrected.
- Users reported that under certain circumstances, data points were missing on the growth grid. Now all data points are plotted correctly.
- In the past there was no way to enter historical ASQ scores. Now, historical results can be entered.

## <span id="page-12-0"></span>**4.0 Adding Well Child Components to EHR**

After installing, VEN Version 2.6 Patch 4 has four additional objects (three if you do not have a license to use ASQ) available in your EHR object repository. These components are added to the EHR framework like any other object.

Four new objects:

- Well Child ASQ (license required)
- Well Child Patient Education
- Well Child Pediatric Growth Charts

Well Child Reminders List

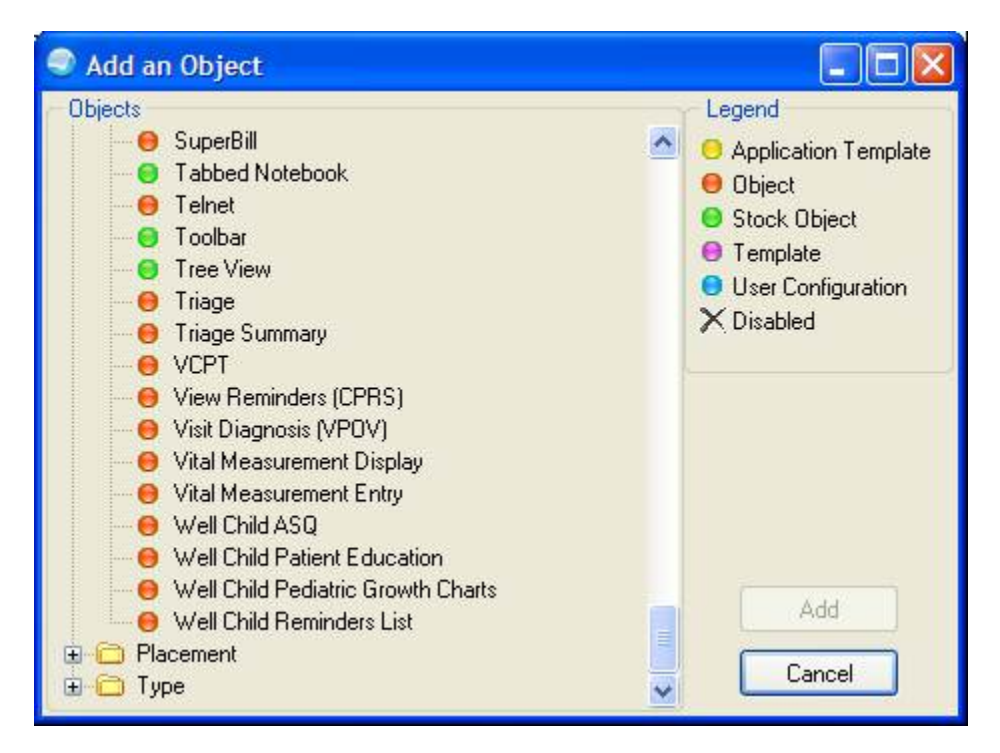

Figure 4-1: Add an Object dialog

## <span id="page-12-1"></span>4.1 Accessing Design Mode

Make sure you are in the EHR application.

Right-click on the top bar to display a contextual menu and select Design Mode.

![](_page_13_Picture_60.jpeg)

Figure 4-2: Location of Design Mode in EHR

After selecting Design Mode, the Design menu becomes available. See [Figure 4-3](#page-13-1) for menu options.

![](_page_13_Picture_61.jpeg)

Figure 4-3: Design Menu options

#### <span id="page-13-1"></span><span id="page-13-0"></span>4.2 Layout Manager

Select the Layout Manager option in the Design menu to edit from one location. Determine where to put the Well Child Components.

| <b>Layout Manager</b>                | $ \Box$ $\times$                             |
|--------------------------------------|----------------------------------------------|
| 略<br>Ж<br>Cu<br>Add<br>Parte<br>Copy | 43<br>$\times$<br>Delete<br>Properties About |
| Desktop                              |                                              |
| F-Tabbed Notebook                    |                                              |
| Patient Chart Tab                    |                                              |
| Splitter Pane                        |                                              |
| (ii) Pane 1                          |                                              |
| F-Pane 2                             |                                              |
| El-Pane 3                            |                                              |
| 户 Tabbed Notebook                    |                                              |
| F Notifications Tab                  |                                              |
| <b>E</b> Cover Sheet Tab             |                                              |
| F-Prob/POV Tab                       |                                              |
| F Services Tab                       |                                              |
| E-Notes Tab                          |                                              |
| (4) Orders Tab                       |                                              |
| + Medications Tab                    |                                              |
| <sup>(a)</sup> -Labs Tab             |                                              |
| G. Wellness Tab                      |                                              |
| <b>E-D/C Summ Tab</b>                |                                              |
| E-Reports Tab                        |                                              |
| Fi-Consults Tab                      |                                              |
| <b>RCISTab</b>                       |                                              |
| E Communication Tab                  |                                              |
| Firee View                           |                                              |
| (+) MicroMedex Pane                  |                                              |
| <b>IFI-Dvid Pane</b>                 |                                              |
| <b>E</b> -RPMS Pane                  |                                              |
| (a) Broadcast Pane                   |                                              |

Figure 4-4: Layout Manager window

• Add: Use this button to add an object to a particular section. After clicking **Add**, the application displays the Add an Object dialog.

![](_page_14_Picture_5.jpeg)

Figure 4-5: Add an Object dialog

Click on the **Name** Folder to expand it and display a listing of the objects.

![](_page_15_Picture_2.jpeg)

Figure 4-6: Expanded list of Objects

From the list, select the Well Child objects and click **Add**.

When complete, save the template and log out of the EHR. Then Log in to the EHR.

| $Q$ 1DR<br>User Patient Tools ratio                                                                        |                                                                                                    | TUCSON DEVELOPMENT SYSTEM                         |                         |               |                          |                  |                  |                     |                    |             |                    | ■□図             |
|----------------------------------------------------------------------------------------------------|----------------------------------------------------------------------------------------------------|---------------------------------------------------|-------------------------|---------------|--------------------------|------------------|------------------|---------------------|--------------------|-------------|--------------------|-----------------|
| <b>Patent Diam</b>                                                                                         | Consume.                                                                                                    | <b>JVNE</b>                                       |                         | DWishand,     | <b>Little Michiganni</b> |                  | <b>EMA</b>       |                     |                    |             |                    |                 |
| Dema Rabe<br><b>Visit not selected</b><br>1939995<br>11 Aug 2007 (2)<br><b>RIOWIDS SUSAN P</b><br>$F_{10}$ |                                                                                                    |                                                   |                         |               |                          | Foringe<br>٨     | ŵ                |                     | a                  | 5f          |                    |                 |
| <b><i><u>Substantial</u></i></b>                                                                           | Cover Sheet                                                                                                    | Tion   William   Publicy   Lex.   Mckedow   Drive |                         |               |                          | E Tarring        | <b>Well Date</b> | <b>Finder</b>       | Crosse 2. Rooms    |             | 1. D.C. Lame       | Transfer fund   |
| Funivales<br>A5G                                                                                           | Ages & Stages Questionnaire (ASQ)<br>ŝ.<br>Gestetional<br>Print<br>Enter<br>Quesbonnaire<br>Apr.<br>Scores.<br><b>Thakin</b><br>Message: New visit not selected. No new mode can be oriened. |                                                   |                         |               |                          |                  |                  |                     |                    |             | Print Activities   |                 |
|                                                                                                    | Date                                                                                                    | A50<br>(ronths)                                   | Communi-<br><b>EMAN</b> |               | <b>Grown</b><br>Mobbe    |                  | Fine<br>Motor    |                     | Problem<br>Solving |             | Personal<br>Social |                 |
|                                                                                                    | 01/04/2010                                                                                                    | 22                                                | z                       | 0.9           | 30                       | œ                | $\overline{20}$  | $\overline{\alpha}$ | $\mathbb{Z}$       | m           |                    | CDD             |
|                                                                                                    | 1216/2009<br>09/02/2009                                                                                                    | n<br>$\overline{\mathbf{z}}$                      | ঙ্ক<br>B                | (33.5)<br>055 | 75<br>35                 | CF6<br>$^{(20)}$ | 75<br>30         | œ<br>064            | 75<br>꼬            | œ<br>(22.3) | 75<br>40           | œ<br><b>CSB</b> |
|                                                                                                    | 0421203                                                                                                    | x                                                 | F                       | 063           | B                        | 062              | R                | (20.0)              | R                  | 255         | R                  | (35.2)          |
|                                                                                                    |                                                                                                    |                                                   |                         |               |                          |                  |                  |                     |                    |             |                    |                 |
| <b>RICHARDS SUSAN P.</b>                                                                                   | DEMO OKLAHOMA IHS GOV                                                                                                    |                                                   | DEMO INDIAN HOSPITAL    |               | 08Mai 3910 09:06         |                  |                  |                     |                    |             |                    |                 |

Figure 4-7: Sample Layout

![](_page_16_Figure_2.jpeg)

Another window displays. See the figure below.

Figure 4-8: Well Child window

## <span id="page-17-0"></span>**5.0 Pediatric Growth Charts**

The Pediatric Growth Charts object shows growth information about the current patient. You can display the charts, the table data for the charts, and print the charts where the charts display in a PDF document.

![](_page_17_Figure_4.jpeg)

Figure 5-1: Sample Pediatric Growth Charts object

The WCM plots growth measurements directly on the CDC growth charts including the CDC BMI chart.

- If the child is over 23 months, view the BMI chart in the component.
- Younger babies get the head circumference chart instead of the BMI.
- The BMI is computed using the standard RPMS algorithm.

### <span id="page-17-1"></span>5.1 Chart Form

The following shows the pediatric growth charts in Chart form.

#### <span id="page-17-2"></span>5.1.1 Height and Weight Chart

The default chart view is the height and weight chart.

![](_page_18_Figure_2.jpeg)

Figure 5-2: Sample Child Growth Chart

#### <span id="page-18-0"></span>5.1.2 Body Mass Index Chart Form

Use the Body Mass Index button to display the body mass chart form.

![](_page_19_Figure_2.jpeg)

Figure 5-3: Sample Body Mass Index Chart

#### <span id="page-19-0"></span>5.1.3 Head Circumference

Use the Head Circumference button to display the head circumference chart form.

![](_page_20_Figure_2.jpeg)

Figure 5-4: Sample Head Circumference Chart

#### <span id="page-20-0"></span>5.2 Table Data

The table data displays for any of the chart forms.

#### <span id="page-20-1"></span>5.2.1 Table Data for Height and Weight

The table data for height and weight shows age and weight data used.

![](_page_20_Picture_72.jpeg)

Figure 5-5: Sample Table Data for height and weight

#### <span id="page-20-2"></span>5.2.2 Table Data for Body Mass

The table data for body mass shows the Age and BNI for the body mass index.

![](_page_21_Picture_83.jpeg)

Figure 5-6: Sample Table data for Body Mass Index

#### <span id="page-21-0"></span>5.2.3 Table Data for Head Circumference

The table data for head circumference shows Age and FOC data used.

![](_page_21_Picture_84.jpeg)

Figure 5-7: Sample Table Data for Head Circumference

#### <span id="page-21-1"></span>5.3 Print Charts

The Print Charts function requires that you have PDF Reader software installed on your local workstation. This function displays the growth chart data in Adobe Acrobat PDF documents. The Adobe application must be loaded to use this feature.

To display the HRN number on the PDF, do the following:

Go into Design Mode (in the RPMS-EHR application) and select the Pediatric Growth Charts component. Right-click on the component to display a contextual menu, and select the Properties option. The application displays the Properties for Well Child Pediatric Growth Charts dialog.

![](_page_22_Picture_56.jpeg)

Figure 5-8: Properties for Well Child Growth Charts dialog

The PrintHRN Value must be set to TRUE. Exit Design Mode before using the Print Charts button.

Below is an example of the HRN showing on the PDF document.

![](_page_22_Picture_57.jpeg)

Figure 5-9: Sample HRN number on document

Press Print Charts to display the PDF document.

Page one of the PDF document shows the growth charts of the height and weight.

![](_page_23_Figure_2.jpeg)

Figure 5-10: Sample Page 1 of the print chart function

Page two of the PDF document can show the growth chart of the body mass (for example).

![](_page_24_Figure_2.jpeg)

Figure 5-11: Sample Page 2 of the print chart function

## <span id="page-25-0"></span>**6.0 Well Child Reminders**

The Well Child Reminders object displays the reminders for a well-child for the sex and age of the child displayed in the top part of the object. For example, the reminders for a male, age six years one month are shown below.

![](_page_25_Picture_89.jpeg)

Figure 6-1: Sample Well Child Reminders object

Use view-only object to review the reminders under various categories for the child. Reminders vary according the sex and age of the child.

Each category can expand/collapse as needed by clicking the button to the left of the category name. To move up or down on the page, use the scroll bars.

The well child reminders are stored in a master list called the WCM (Well Child Module) Knowledgebase.

Below are some examples of Well Child Reminders.

### <span id="page-25-1"></span>6.1 Age Specific Exams

Below is a sample of age specific exams reminders.

![](_page_25_Picture_90.jpeg)

Figure 6-2: Sample Age Specific Exams Reminders

### <span id="page-26-0"></span>6.2 General Health Screen

Below is a sample General Health Screen reminders.

![](_page_26_Picture_83.jpeg)

Figure 6-3: Sample General Health Screen Reminders

## <span id="page-26-1"></span>6.3 PT ED Nutrition

Below is a sample of PT ED Nutrition reminders.

![](_page_26_Picture_84.jpeg)

Figure 6-4: Sample TP ED Nutrition Reminders

## <span id="page-26-2"></span>6.4 Special Risk Screen

Below are the Special Risk Screen reminders.

#### -I SPECIAL RISK SCREEN

![](_page_26_Picture_85.jpeg)

Figure 6-5: Sample Special Risk Screen reminders

### <span id="page-26-3"></span>6.5 Behavioral Health Screen

Below are the Behavioral Health Screen reminders.

![](_page_27_Picture_71.jpeg)

Figure 6-6: Sample Behavioral Health Screen reminders

## <span id="page-27-0"></span>6.6 PT ED Social Competence

Below are the PT ED Social Competence reminders.

![](_page_27_Picture_72.jpeg)

Figure 6-7: Sample PT ED Social Competence reminders

## <span id="page-27-1"></span>6.7 PT ED Parent Infant Interact

Below are the PT ED Parent Infant Interact reminders.

![](_page_27_Picture_73.jpeg)

Figure 6-8: Sample PT ED Parent Infant Interact reminders

## <span id="page-27-2"></span>6.8 PT ED for the Parents

Below are the PT ED for the Parents reminders.

![](_page_28_Picture_44.jpeg)

Figure 6-9: Sample PT ED for the Parents reminders

## <span id="page-28-0"></span>6.9 PT ED Responsibility

Below are the PT ED Responsibility reminders.

![](_page_28_Picture_45.jpeg)

Figure 6-10: Sample PT ED Responsibility reminders

## <span id="page-29-0"></span>**7.0 Well Child Patient Education**

The Well Child Patient Education object in the RPMS-EHR application provides a means to update well child patient education.

![](_page_29_Picture_4.jpeg)

Figure 7-1: Well Child Patient Education object

### <span id="page-29-1"></span>7.1 Well Child Patient Education Update

Click Update (on the Well Child Patient Education object) to access the Well Child Patient Education Update dialog.

![](_page_29_Picture_70.jpeg)

Figure 7-2: Sample Well Child Patient Education Update dialog

Check a patient education subject that was used in encounter, and then complete the Patient Education Time and Level of Understanding field.

#### **Patient Education Time**

This indicates the number of minutes spent on the patient education. If the patient is a very young child, then the patient education applies to the parents.

#### **Level of Understanding**

Use an option from the drop-down list to indicate the level of understanding for the patient education topic.

If more than one subject was checked, then the time will be divided equally among the subjects.

Click **OK** to save the information. The application confirms that the data was saved. (Otherwise, click **Cancel** to not save). The user is returned to the RPMS-EHR application. If OK is clicked, the application updates the Patient Education component with the well child patient education.

### <span id="page-30-0"></span>7.2 Patient Education Already Documented

Another well child patient education record can be added by clicking Update (again). This time the application displays the date behind the patient education topic that was documented. For example, the figure below shows that item 13 was documented on 4/21/09.

![](_page_30_Picture_94.jpeg)

Figure 7-3: Sample Well Child Patient Education Update dialog with data

## <span id="page-31-0"></span>**8.0 Well Child Patient Education**

The Well Child Patient Education object in the RPMS-EHR application provides a means to update well child patient education.

![](_page_31_Picture_4.jpeg)

Figure 8-1: Well Child Patient Education object

A visit must be selected before Update becomes active.

### <span id="page-31-1"></span>8.1 Well Child Patient Education Update

Click **Update** (on the Well Child Patient Education object) to access the Well Child Patient Education Update dialog.

![](_page_31_Picture_77.jpeg)

Figure 8-2: Sample Well Child Patient Education Update dialog

Check a patient education subject that was used in encounter, and then complete the Patient Education Time and Level of Understanding field.

#### **Patient Education Time**

Indicates the number of minutes spent on the patient education. If the patient is a very young child, then the patient education applies to the parents.

#### **Level of Understanding**

Use an option from the drop-down list to indicate the level of understanding for the patient education topic.

If more than one subject was checked, then the time will be divided equally among the subjects.

Click **OK** to save the information. The application confirms that the data was saved. (Otherwise, click **Cancel** to not save). The user is returned to the RPMS-EHR application. If OK is clicked, the application updates the Patient Education component with the well child patient education.

#### <span id="page-32-0"></span>8.2 Patient Education Already Document

Another well child patient education record can be added by clicking Update (again). This time the application displays the date behind the patient education topic that was documented. For example, the figure below shows that item 13 was documented on 4/21/09.

![](_page_32_Picture_97.jpeg)

Figure 8-3: Sample Well Child Patient Education Update with data

## <span id="page-33-0"></span>**9.0 Ages and Stages Questionnaire (ASQ)**

The Ages and Stages Questionnaire provides a validated, standardized method for monitoring early childhood development. There are 21 questionnaires covering ages 2–60 months. Each questionnaire covers five aspects of development: fine motor, gross motor, language/communication, personal/social, and problem solving. The ASQ component enables users to generate age-specific questionnaires and record the results. In addition, users can generate age-specific intervention instructions for the parent or guardian.

The current version of the Well Child Module is synchronized with ASQ, Third Edition. This component can also contain records obtained using previous editions. The ASQ component can only be activated if the site has purchased an ASQ license/"starter kit" from BrookesPublishing.com (~\$275). One license is required for each "location" (hospital/primary clinic building(s), each field clinic, etc.) where the ASQ module is used. Without a valid license, you will not be able to install the ASQ module.

The ASQ Module supports three clinical 3 scenarios.

- Scenario 1: There is at least 1 historical set of ASQ results but no current visit: The user can view past results and enter historical results that were collected either on a previous visit or outside the clinic (e.g., parent was sent home with a questionnaire).
- Scenario 2: There is a current visit but no previous ASQ results: The user can enter results for today's visit.
- Scenario 3: There is a current visit and previous ASQ results: The user can view past results and enter historical results. Also, the user can enter results for today's visit.

In all scenarios, after a patient is selected, the user can enter gestational age at birth (weeks), print a questionnaire, and print an intervention form.

### <span id="page-33-1"></span>9.1 Getting Started

After bringing up the Well Child Module, click the tab marked "Ages and Stages (ASQ)". In this example, we have selected a patient and we are operating within the context of the current visit. All 5 buttons are active:

- Gestational age
- Print Questionnaire
- Enter Today's Scores
- Enter Historical Scores
- Print Activities

Previous scores are displayed next to their cutoff values. If the score is below the cutoff value (i.e., the score is abnormal), the background color of the cutoff value cell will be purple.

![](_page_34_Picture_87.jpeg)

If there were no previous results, the table would be empty.

If there were no previous visits within the past year, the "Enter Historical Scores" button would be grayed out.

Because the user is working within the context of the current visit, the top line of the table is ready to accept today's results. If there is no data in a cell, there will be a "\*" placeholder. If a current visit is not specified, or if the current visit began more than 3 days ago, the "Enter Today's Scores" button is grayed out (not accessible), and the top line of the table is not displayed.

As soon as a new results are entered. all data rows from previous visits are "locked" (no editing allowed). This is true even if a previous visit was within the past 72 hours. In other words, only one row can be edited via the "Enter Today's Scores" button: the row associated with the current visit. If the user navigates to a previous visit, all results will be displayed in the table. However, the "Enter Today's Scores" button is grayed out, and no editing is allowed (see example below).

![](_page_35_Picture_55.jpeg)

## <span id="page-35-0"></span>9.2 Gestational Age

The ASQ module automatically selects the correct questionnaire for printing based on the child's current age and gestational age. If the child is under 24 months, the questionnaire age may be adjusted if the child was delivered prematurely. Therefore, it is important to have the gestational age recorded in the database so that proper adjustments can be made. The "Gestational Age" button enables the user to enter this critical piece of information. If no gestational age value is recoded in the database, the ASQ module selects the printed form based on a default gestational age of 40 weeks.

![](_page_35_Picture_56.jpeg)

## <span id="page-36-0"></span>9.3 Print Questionnaire

If you click the "Print Questionnaire" button, an Adobe Acrobat document (.pdf) window will pop up containing the appropriate ASQ questionnaire. Note that patient identifiers have been automatically included in the document. Use the standard Acrobat controls to view and print the document.

![](_page_36_Picture_4.jpeg)

## <span id="page-36-1"></span>9.4 Enter Today's Scores

When you click the "Enter Today's Scores" button, an ASQ data entry window will pop up. Enter scores for each of the 5 development parameters navigating with the mouse or tab or arrow keys. Typically the score will be an integer that is a multiple of five. It is not necessary to enter all 5 scores, but at least one value must be entered to update the database. In ASQ Third Edition, it is possible to record a score based on an incomplete data set (see ASQ Users Guide). Under these circumstances the score may be a number with up to 2 decimal digits. In all cases, the score cannot exceed a value of 100.

If an invalid score is entered, it will be rejected immediately and the data entry box will be blank waiting for a valid entry. If a valid score is entered that is below the cutoff value, the background color of the associated cutoff value cell will change to purple.

![](_page_37_Picture_115.jpeg)

When you are satisfied that all results are valid, click the **OK** button. The data entry window will close, and the results table will be refreshed with the new results displayed in the top row.

### <span id="page-37-0"></span>9.5 Enter Historical Scores

The provider may choose to give the child's parent/caregiver a blank questionnaire for home testing. The ASQ component provides a way to capture results from historical/home testing. This is a 2 step process. First the provider must enter some general information about the test itself. Then scores are entered in the usual way.

Begin by clicking the "Enter Historical Scores" button. This opens the testing validation window. Four pieces of information are required before scores can be entered:

- Visit when questionnaire was given to the parent (within 1 year before current date)
- Date of testing (must be prior to current visit date)
- Version of ASQ form  $(1, 2, \text{or } 3)$
- Questionnaire used for testing (months)

![](_page_37_Picture_116.jpeg)

Use the dropdown list to select the visit when the form was given to the parent. Note that the current visit is not in the list. Only previous visits are displayed.

![](_page_38_Picture_41.jpeg)

Use the calendar control to enter the date of the test.

![](_page_38_Picture_42.jpeg)

Except in very rare instances, the version of the ASQ form will be Third Edition. The control will always default to this version. You can use the dropdown list to select an earlier version.

![](_page_39_Picture_69.jpeg)

Use the drop down list to select the questionnaire (months). This information is printed on the first page of the form that has been brought in by the parent.

![](_page_39_Picture_70.jpeg)

After entering all the preliminary information, click the submit button to validate the request. All 4 fields must contain data. Also, the age of the child on the day the ASQ test was administered must correspond to the questionnaire used in the testing. If any data is missing, or if the child's age on the test date does not match the questionnaire, an error message box will pop up.

![](_page_39_Picture_71.jpeg)

The box explains the error, and the user will be prevented from entering historical results. If the request is valid, an ASQ data entry window will pop up (see section [9.4\)](#page-36-1). After submitting the historical data, the ASQ results table will be refreshed with a new row in the proper chronological position.

### <span id="page-40-0"></span>9.6 Print Activities

If you click the "Print Activities" button, an Adobe Acrobat document (.pdf) window will pop up containing the appropriate ASQ intervention activities table. Use the standard Acrobat controls to view and print the document. Currently, a bug in the Adobe reader prevents the entire document from being *viewed* in landscape format. However, there is no need for concern. The document will *print* normally on a single page.

![](_page_40_Picture_58.jpeg)

## <span id="page-41-0"></span>**Contact Information**

If you have any questions or comments regarding this distribution, please contact the OIT Help Desk (IHS).

**Phone:** (505) 248-4371 or (888) 830-7280 (toll free)

**Fax:** (505) 248-4363

**Web:** <http://www.ihs.gov/GeneralWeb/HelpCenter/Helpdesk/index.cfm>

**Email:** [support@ihs.gov](mailto:support@ihs.gov)